# Attendance Procedures

PRACTICAL POWERSCHOOL

In collaboration with ALSDE, Baldwin County Public Schools and PowerSchool

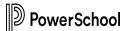

#### **Attendance Codes**

The attendance code bank has been set at the direction of ALSDE and should not be modified.

#### **Attendance Codes**

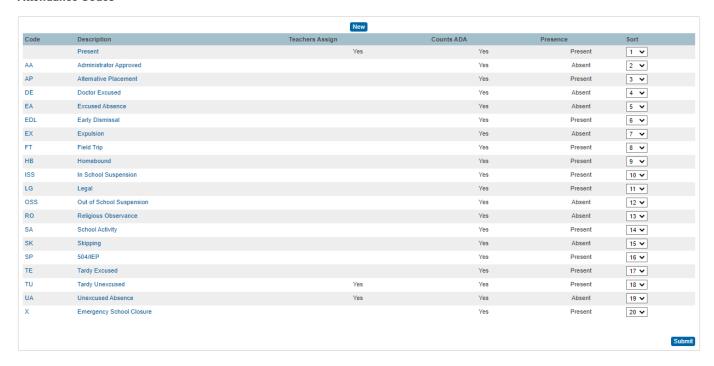

The two areas of importance for each code are below.

- Teachers Assign
- Counts ADA

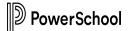

#### **Edit Attendance Code**

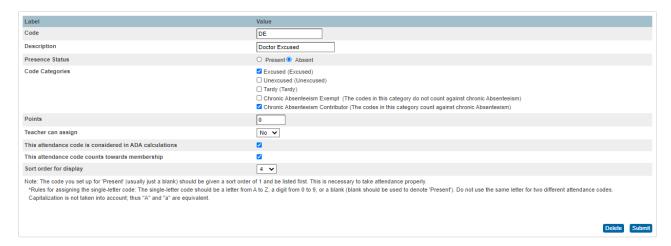

The other option of note on the edit code screen is the "Teacher can assign" drop down. By setting that option to "Yes" the teachers will have that code available when they take attendance.

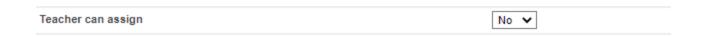

For example, our high school teachers will have the following three codes available, while at our elementary school, we will not activate the TU code.

- Present
- UA Unexcused Absence
- TU Tardy Unexcused

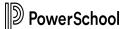

# **Bell Schedule Setup**

The Bell Schedule will need to be setup at each school. The location for the bell schedule is Setup Menu | School | Calendaring | Bell Schedules.

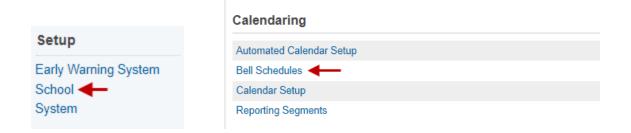

Click "Edit Schedule" to view the Bell Schedule

# **Bell Schedules**

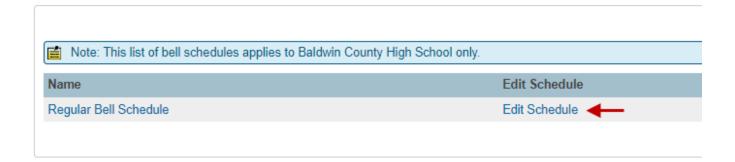

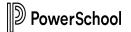

The Bell Schedule will display with all Periods, Start Times, and End Times. You will also need to make note of which period is being used for Daily Attendance.

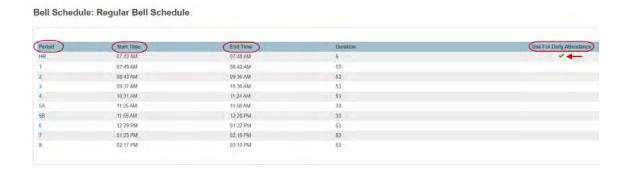

#### **Bell Schedule Rules**

The follow three rules must be followed with your Bell Schedule for attendance to calculate correctly.

- There can be no gaps between your periods.
  - o **Example**: If your HR ends at 7:48am your 1<sup>st</sup> Period would need to begin at 7:48am
- No period can be shorter than 5 minutes
  - o **Example**: The Start Time and End Time must be at least 5 minutes apart.
- The period you use for the Daily Attendance must have the option below checked and the "Default Time In" and "Default Time Out" should go the entire length of your school day.
  - o Example:

Edit Bell Schedule Item

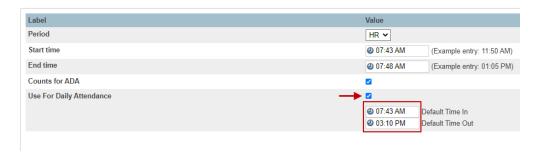

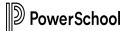

#### **Entering Attendance (Individual Student)**

(**Disclaimer**) These instructions are for pre-determined absences, subs, admin approval, field trips, etc. Teachers should be posting their attendance each period.

At the Start Page search for your student that needs have their attendance modified. The example below Grade Level 9 was used to filter and the first student was selected.

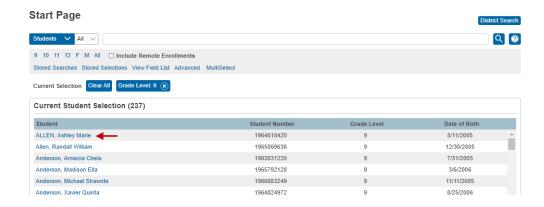

Click the Student's Name to bring up the student menus and then Enter Attendance under the Academics section

(NOTE: You will not have the 'Enter Attendance' menu option if your default page under Attendance Preferences is <u>not</u> set to 'Meeting'.)

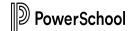

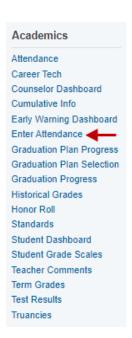

**Edit Meeting Attendance** 

The attendance screen defaults to the Meeting (Period) Attendance by default. The display shows the attendance for each period for the entire current week.

#### ALLEN, Ashley Marie 9 9 1964818420 BCHS Week of 03/08/2021 Meeting | Daily Current attendance code: (Present) Thursday 03/11/2021 Tuesday 03/09/2021 03/10/2021 Set All 03/08/2021 03/12/2021 380/380 mins 380/380 mins 380/380 mins 380/380 mins 380/380 mins Meeting Time HomeroomGr6-12 HomeroomGr6-12 HomeroomGr6-12 HomeroomGr6-12 HomeroomGr6-12 07:47 AM - 07:50 AM 07:47 AM - 07:50 AM 07:47 AM - 07:50 AM 07:47 AM - 07:50 AM 07:47 AM - 07:50 AM HR(E) HR(E) HR(E) HR(E) HR(E) World History Wilson, William W World History World History World History World History Wilson, William W Wilson, William W Wilson, William W Wilson, William W 07:51 AM - 08:48 AM 07:51 AM - 08:48 AM 07:51 AM - 08:48 AM 07:51 AM - 08:48 AM 07:51 AM - 08:48 AM 1(E) 1(E) 1(E) 1(E) 1(E) Algebra I Algebra I Algebra I Algebra I Algebra I White, Lindsev E White, Lindsev E White, Lindsev E White, Lindsev E White, Lindsev E 09:00 AM 08:49 AM - 09:46 AM 08:49 AM - 09:46 AM 08:49 AM - 09:46 AM 08:49 AM - 09:46 AM 08:49 AM - 09:46 AM ACC Sociology ACC Sociology ACC Sociology ACC Sociology ACC Sociology

To insert/modified attendance for the entire day you will select the attendance code from the drop-down menu labeled "Current attendance code:"

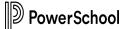

| Current attendance code: | (Present)                              | ~ |
|--------------------------|----------------------------------------|---|
|                          | (· · · · · · · · · · · · · · · · · · · |   |

Once you select your code you will click on the "Set All" option near the top of page under the Day of the Week and Date.

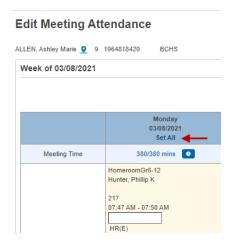

All your periods will update with the code you selected and based off the attendance conversion set by the district personnel the Daily Attendance Value will populate the correct amount of attendance minutes for that student.

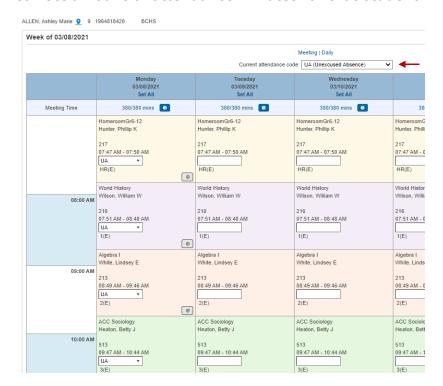

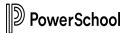

Be certain that you click on the Submit button at the bottom of the page otherwise the changes will not save.

Submit

The page will refresh and if you selected an absent code the student will have 0 minutes out of the daily amount possible displayed.

# **Edit Meeting Attendance**

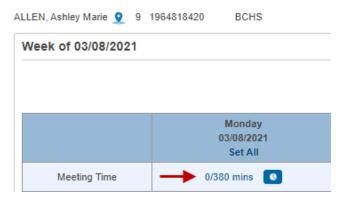

You can confirm a daily entry has been recorded by clicking on the "Daily" hyperlink.

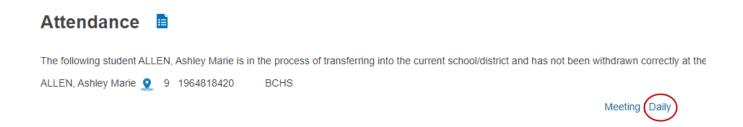

The day of the week should display a "0" and the code abbreviation that was entered.

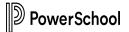

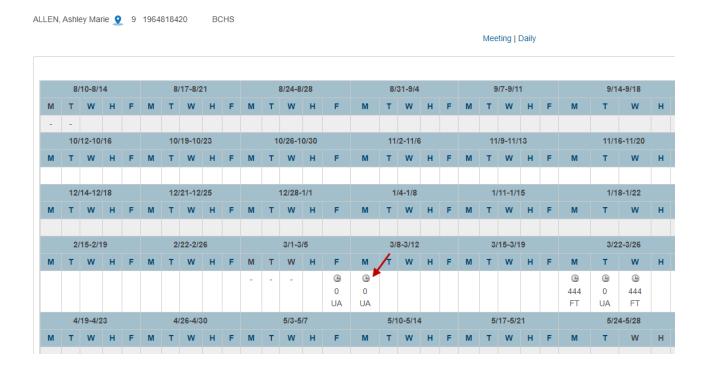

# **Entering Attendance (Group)**

At the Start Page search for your group of students that need their attendance modified. The example below (LastName = Smith) was used to filter the list.

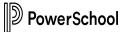

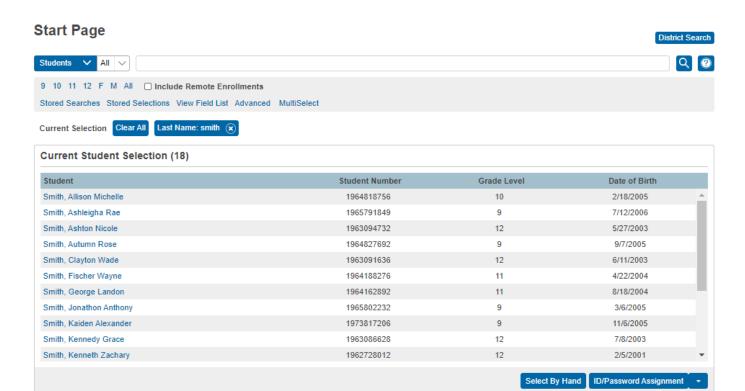

You will then click on your "Group Functions" menu and select "Attendance Change" from the list of options.

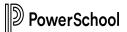

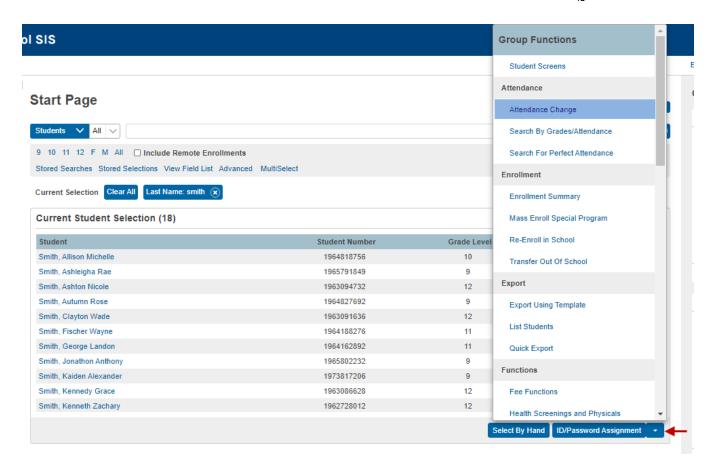

All students are defaulted as present. So this option is changing that value for the group of students you have selected.

The "Change Meeting Attendance" page should appear. Confirm your list matches the number of students selected.

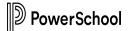

#### **Change Meeting Attendance**

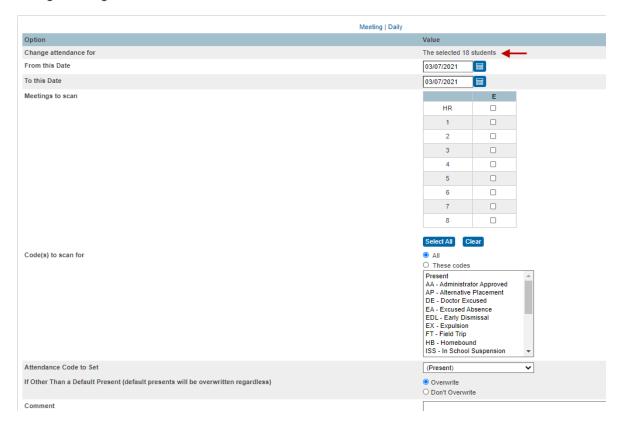

- From this Date Beginning Date
- To this Date End Date
- Meetings to scan Periods you would like to change.
- Codes to scan for Codes you would like to change.
- Attendance Code to Set Code would like to set as the replacement (Present is default)
- If Other Than a Default (Set to "Don't Overwrite" if there are existing codes you want to keep.
- Comment Add comments to the entries

Don't forget to click Submit

# **Posting Attendance For Subs**

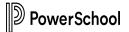

If the teacher is out, you will need to post attendance for the Substitute. The area to post attendance can be found under the Functions Menu | Teacher Schedules

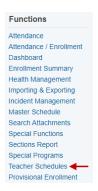

Locate the teacher you need to post attendance for and click on their name.

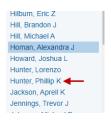

The next page will display the entire Teacher's Schedule.

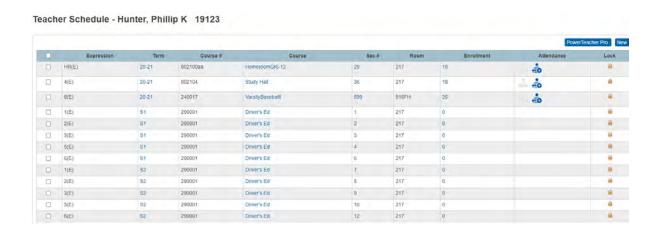

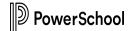

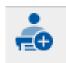

Click on the add attendance icon for the period you are posting for.

Click on the "Edit" button by the Date Range to set your selection.

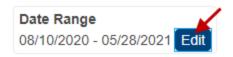

The Update Date Range screen will appear. From that area you can modify the range you are looking to post. To pull up the current week you change the toggle to "Reporting Term", set the drop-down field to "This Week", and click "Update"

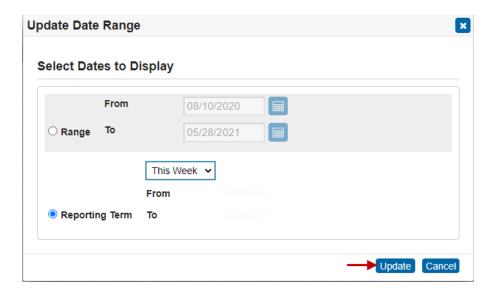

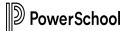

Student's default to Present. You would select your code you are wanting to enter from the drop down.

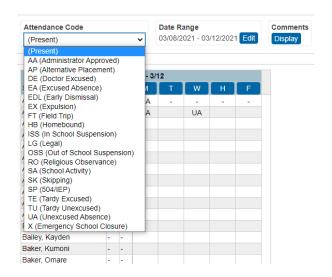

Once you have selected your code click the cell by the student's name or names that was marked by the sub as absent from class under the day of week it is. Click the "Submit" button when done.

Record Meeting Attendance: HomeroomGr6-12 - HR(E)

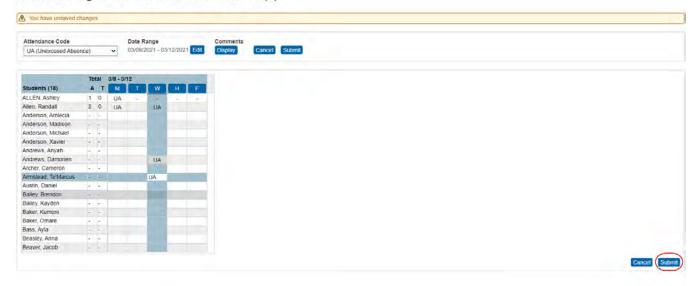

If you accidently click a cell you didn't mean to click you can simply click the "Cancel" button to refresh your entries.

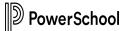

#### Clock In and Out (Check In/Out)

At the Start Page search for your student that needs be clocked in or out. The example below we've typed in "allen" for the smart search to pull up our student.

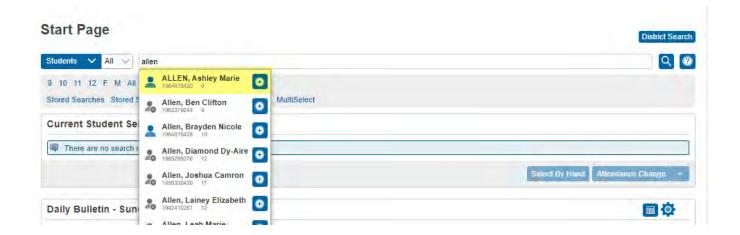

Click on "Enter Attendance" under the Academics section

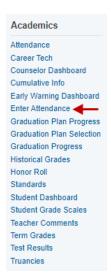

The teachers should have entered their attendance up to the point of the student appearing at the office. The total amount of minutes remaining available for the student

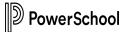

will appear on the "Meeting Time" line. You will click the clock icon next to the minutes breakdown to bring up the Clock In and Out page.

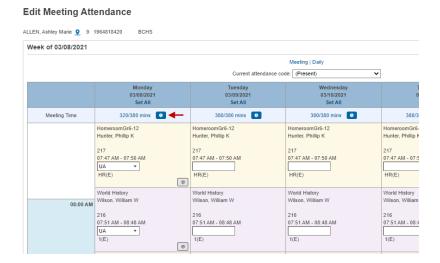

The current time will default for you. You will select the "Clock In" or "Clock Out". The system will suggest on what type of code that should be entered. You will select the code from the Attendance code drop down. The "Fill Subsequent Periods" would be selected on Clock Out's so the rest of the periods are marked with the attendance code chosen. This would be important for the teachers to see that student has checked out when they bring up their attendance screen.

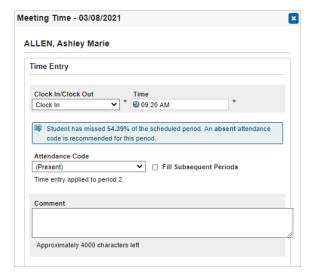

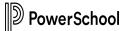

Click on Save to enter the record.

The "Print Admit Slip for Today" appears at the top of the screen for you to select on that particular day.

☐ Print Admit Slip for today (3/18/2021)

You will check the box and click "Submit" at the bottom of the page to update the attendance and to print the slip.

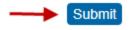

Example below. You click print in the upper right corner to actually print it.

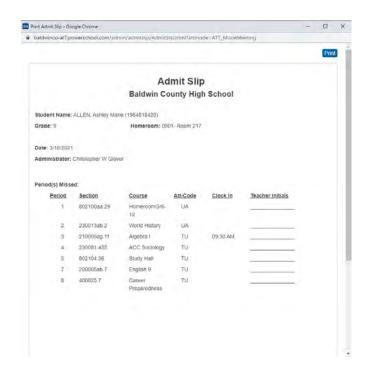

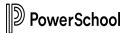

# Required Steps to maintain consistency between Meeting and Daily Attendance – CLOCK IN/OUT

Currently PowerSchool does not auto update the daily record with the meeting attendance when a Clock In/Out is entered. To keep those records in sync you will need to also update the daily record as well manually.

Click on the calculated minute hyperlink.

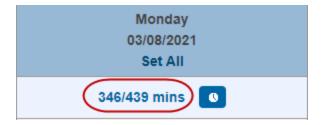

Take note of the Percent at the bottom.

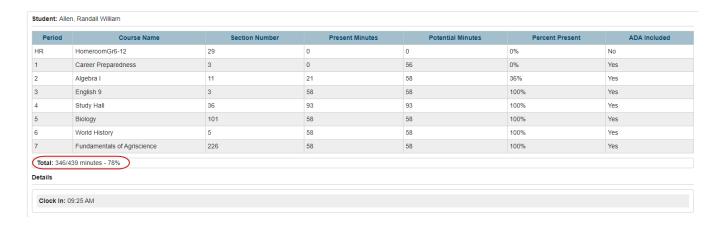

Proceed to Daily Attendance via the hyperlink.

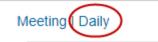

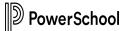

Find the day of the week from the Daily list that needs to be updated and click on the day hyperlink.

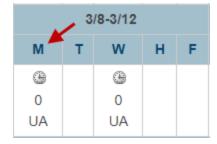

Manually update the Daily Code, according to the Percent noted. (Ex. If the student is present more than 51%, but had a clock in under the Meeting page, then change the code to the Tardy Code.) and click Submit.

| dit Daily Attendar            | ice                      |         |         |         |    |
|-------------------------------|--------------------------|---------|---------|---------|----|
| ien, Randall William 🧕 9 1965 | 069636 BCHS              |         |         |         |    |
| Date                          | 03/08/2021               |         |         |         |    |
| Attendance Code               | TU (Tardy Unexcused)     | · *)    |         |         |    |
| Total Time                    | 0 (calculated on submit) |         |         |         |    |
| Comment                       |                          |         |         |         |    |
| Slock in                      | Clock Out                | Minutes | Comment | Exclude |    |
| No time records               |                          |         |         |         |    |
|                               |                          | .0      |         |         |    |
|                               |                          |         |         |         | Su |

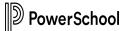

# **Modify Attendance**

**Edit Meeting Attendance** 

You would follow the same steps of entering individual students and groups of students to modify attendance.

The "Enter Attendance" menu defaults to the current week. If there is a need to go back further and adjust older attendance you would do that by click on the "Meeting" hyperlink

#### ALLEN, Ashley Marie 9 1964818420 **BCHS** Week of 03/08/2021 Meeting | Daily ~ Current attendance code: (Present) ☐ Print Admit Slip for today (3/8/2021) Monday Wednesday 03/08/2021 03/09/2021 03/11/2021 Set All Set All Set All Set All 289/380 mins 380/380 mins Meeting Time 380/380 mins 380/380 mins HomeroomGr6-12 HomeroomGr6-12 HomeroomGr6-12 HomeroomGr6-12

This displays the main Attendance screen.

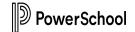

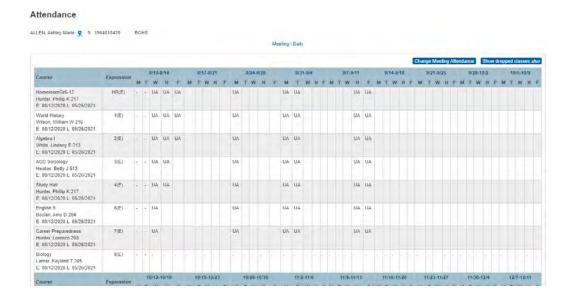

You would click the week you would like to modify.

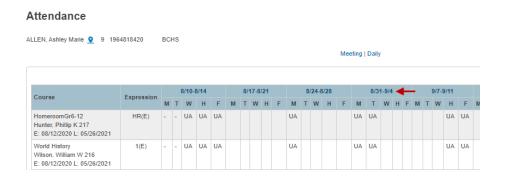

From the menu as before you can perform all the following actions

- Set All Modify Daily Record
- Change a particular period
- Enter a Clock In or Out

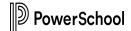

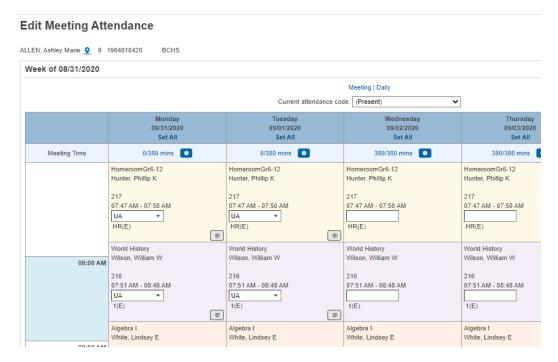

Again click Submit to save the changes

#### **Attendance Reports**

You can access your Attendance Reports from the Start Page and "System Reports" under the Reports section.

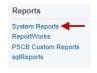

A list of reports and the main purpose is below

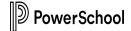

#### Reports

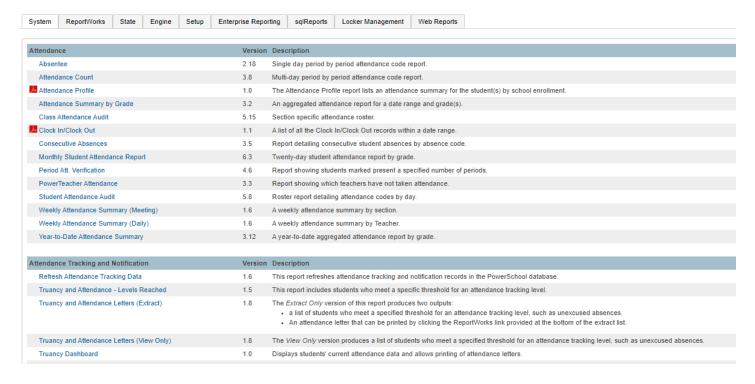

There are additional reports under Functions and Attendance

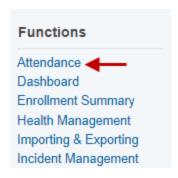

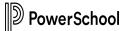

The "Teacher Attendance Submission Status" would allow you to print a report for teachers that have not posted attendance by period. There is also an Attendance widget on the Start Page that also shows the submission status.

#### **Attendance**

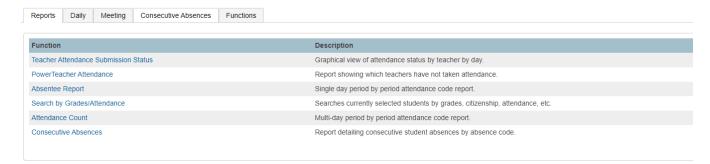

There is also your "Consecutive Absences" dashboard that will display any students that has been absent five consecutive days within the last twenty days from today's date.

(NOTE: The thresholds for Consecutive Absences are set under your Attendance Preferences.)

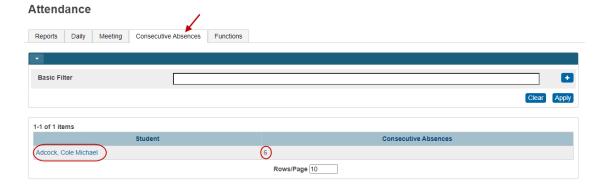